# **คูมือการใชงาน ระบบการขอหนังสือรับรอง**

**1. เขาสูเว็บไซตมหาวิทยาลัย [www.rbac.ac.th](http://www.rbac.ac.th/) คลิกเมนู "สํานักทะเบียนและประมวลผล"**

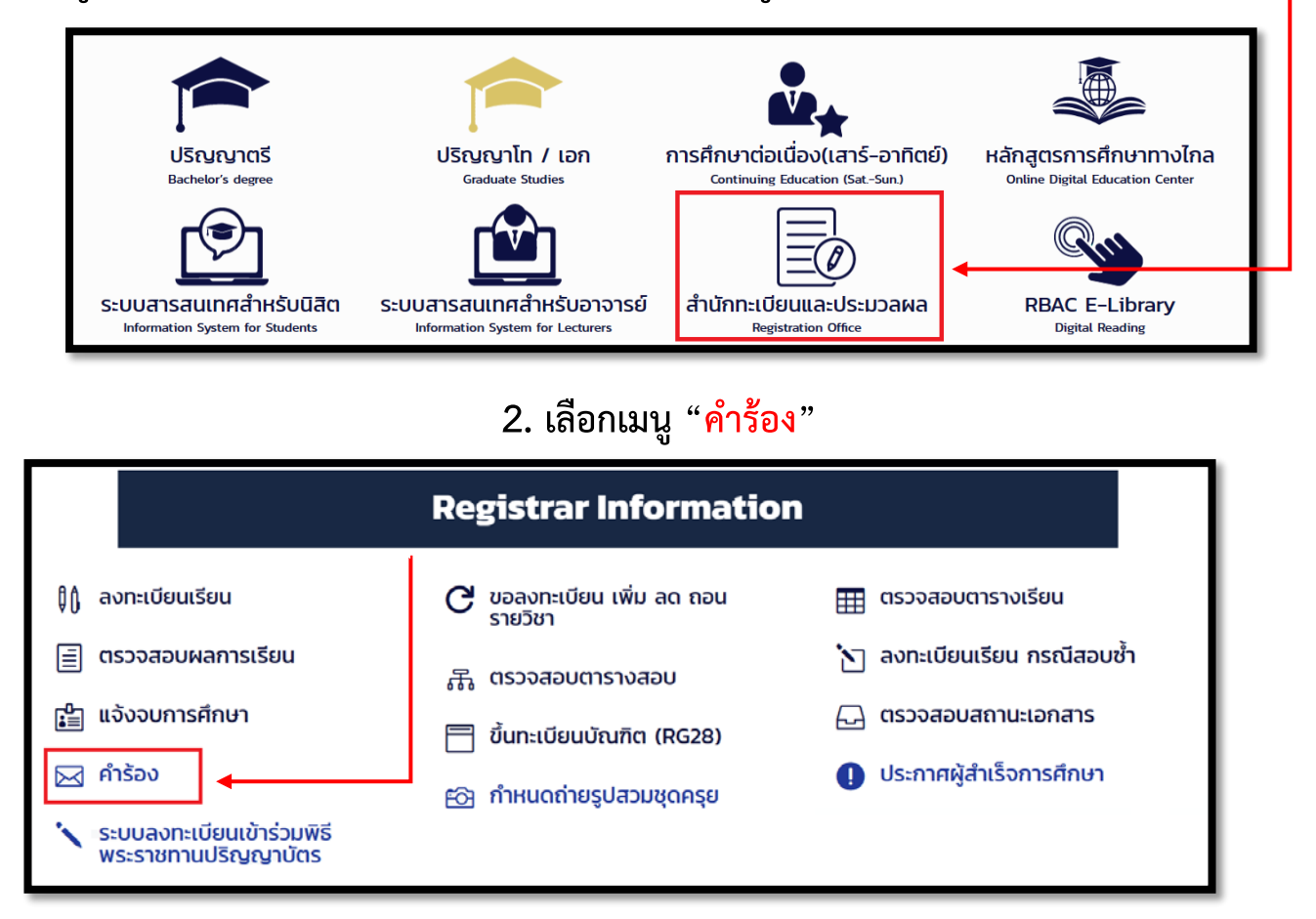

### **3. กดปุม "ยื่นคํารอง" พรอมคูมือขั้นตอนการขอหนังสือรับรอง**

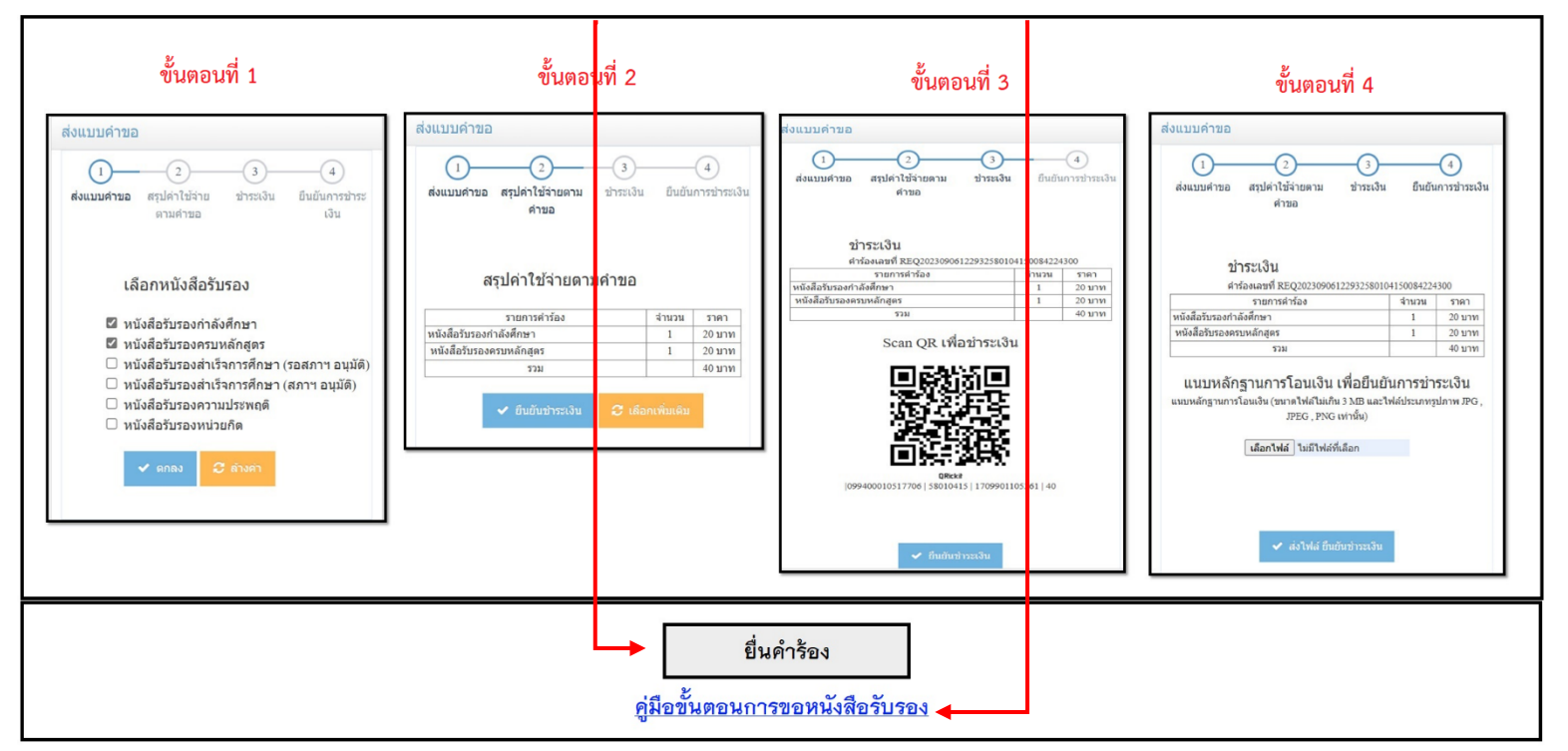

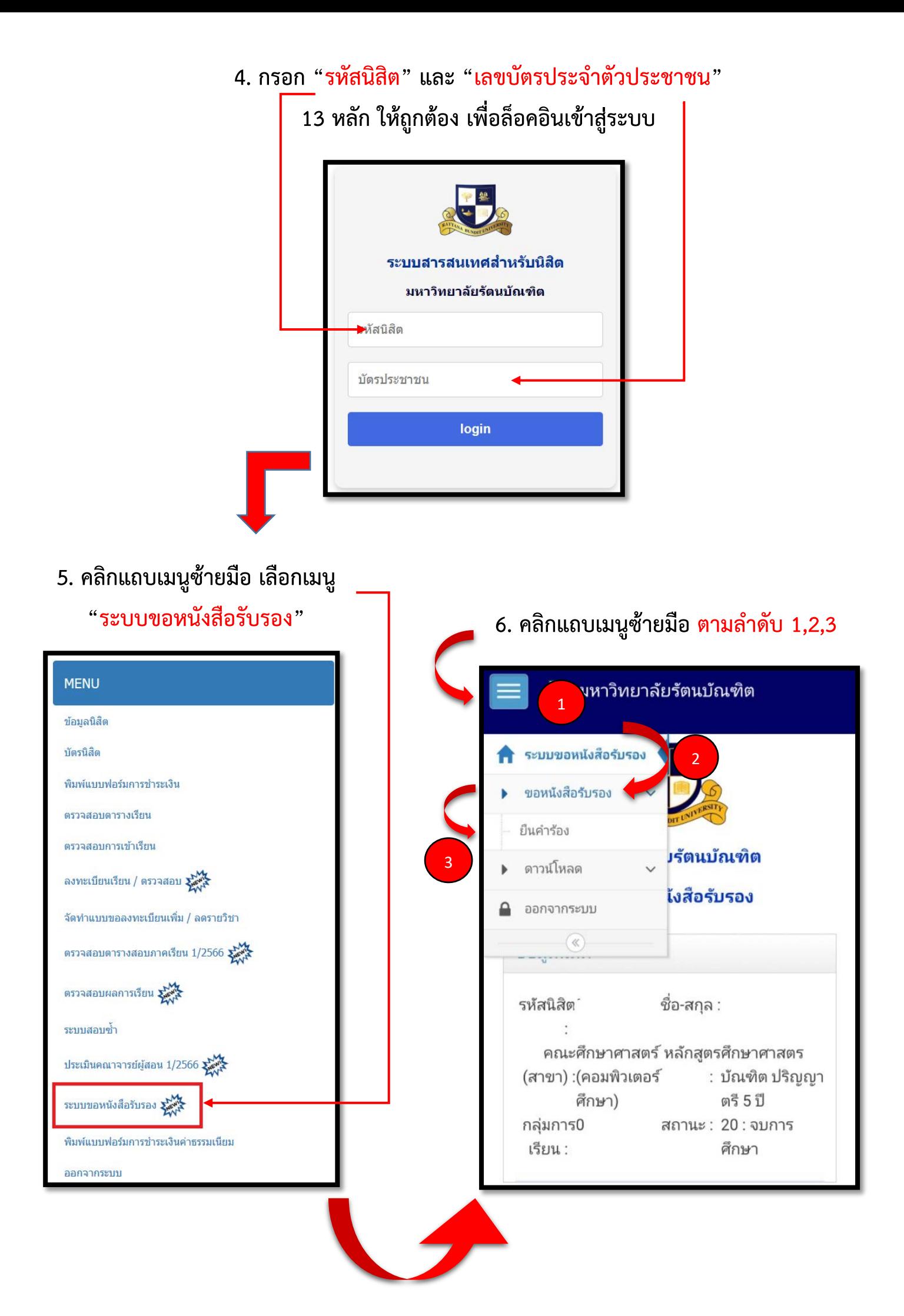

#### **8. ตรวจสอบคํารอง และ**

#### **กดยืนยันการชําระเงิน**

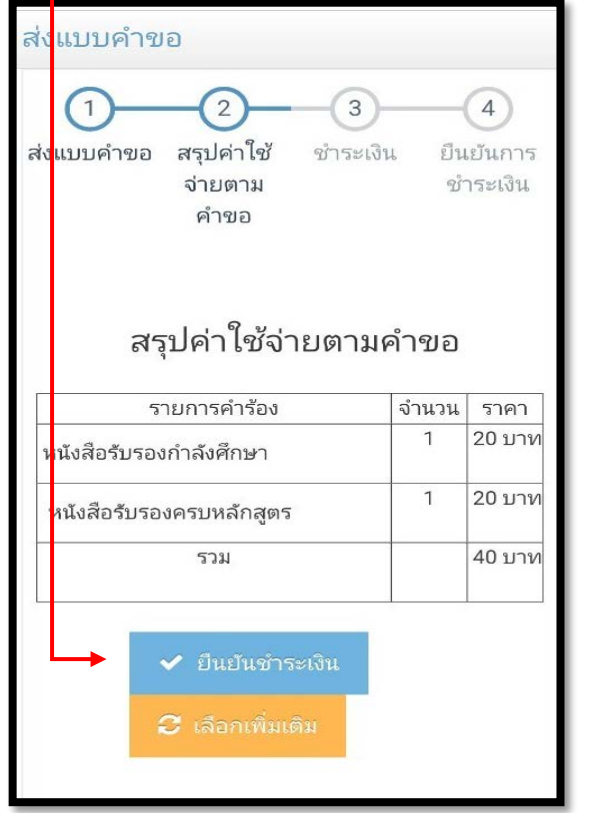

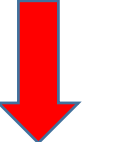

#### **9. สแกน QR Code เพื่อชําระเงิน**

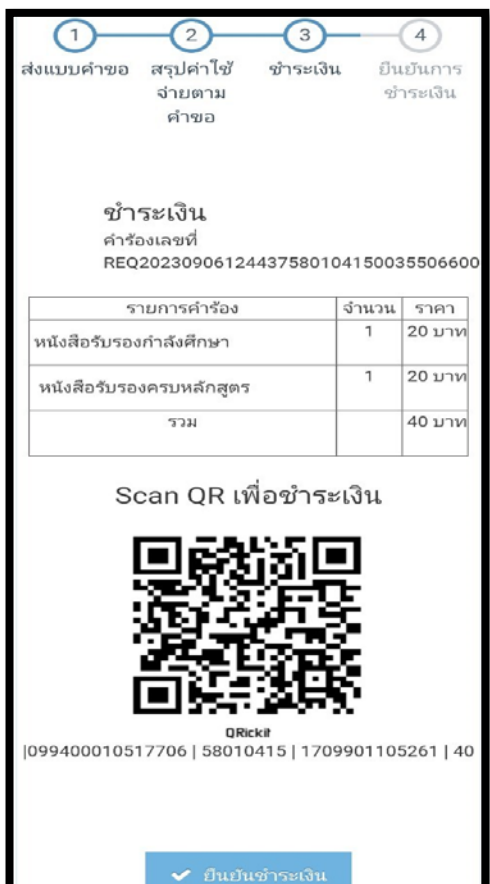

## **7. เลือกหนังสือรับรองโดยการกด** ✓ **ในชองที่นิสิตตองการ และ กดตกลง**

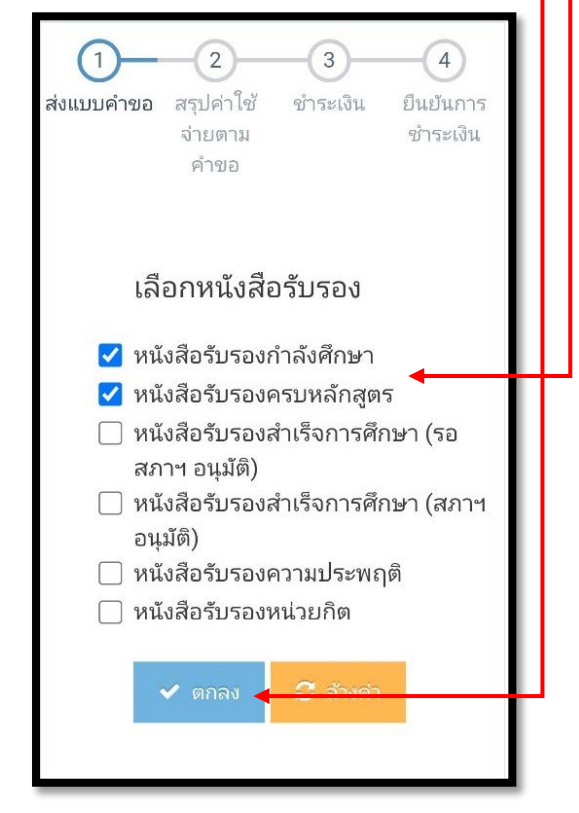

**10. เลือกไฟล"แนบสลิป" หลักฐานการโอน เงินและ "สงไฟลเพื่อยืนยันการชําระเงิน"**

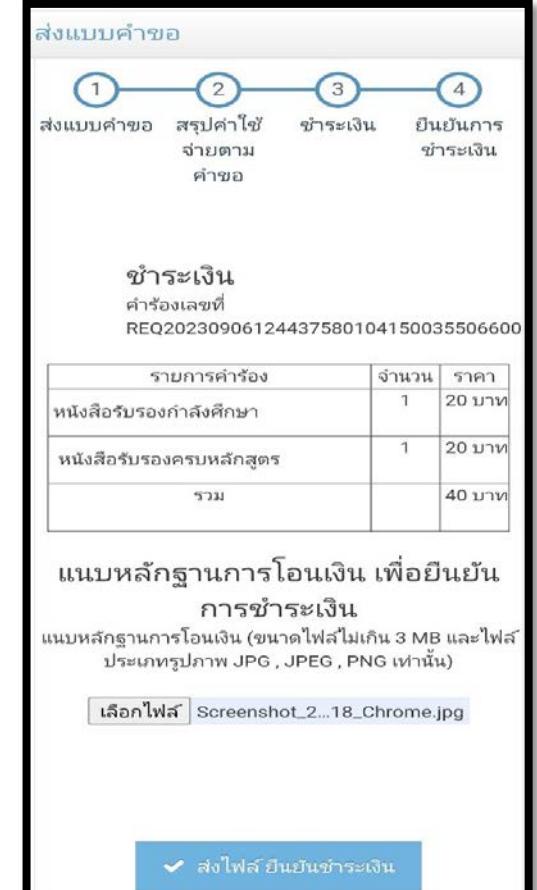

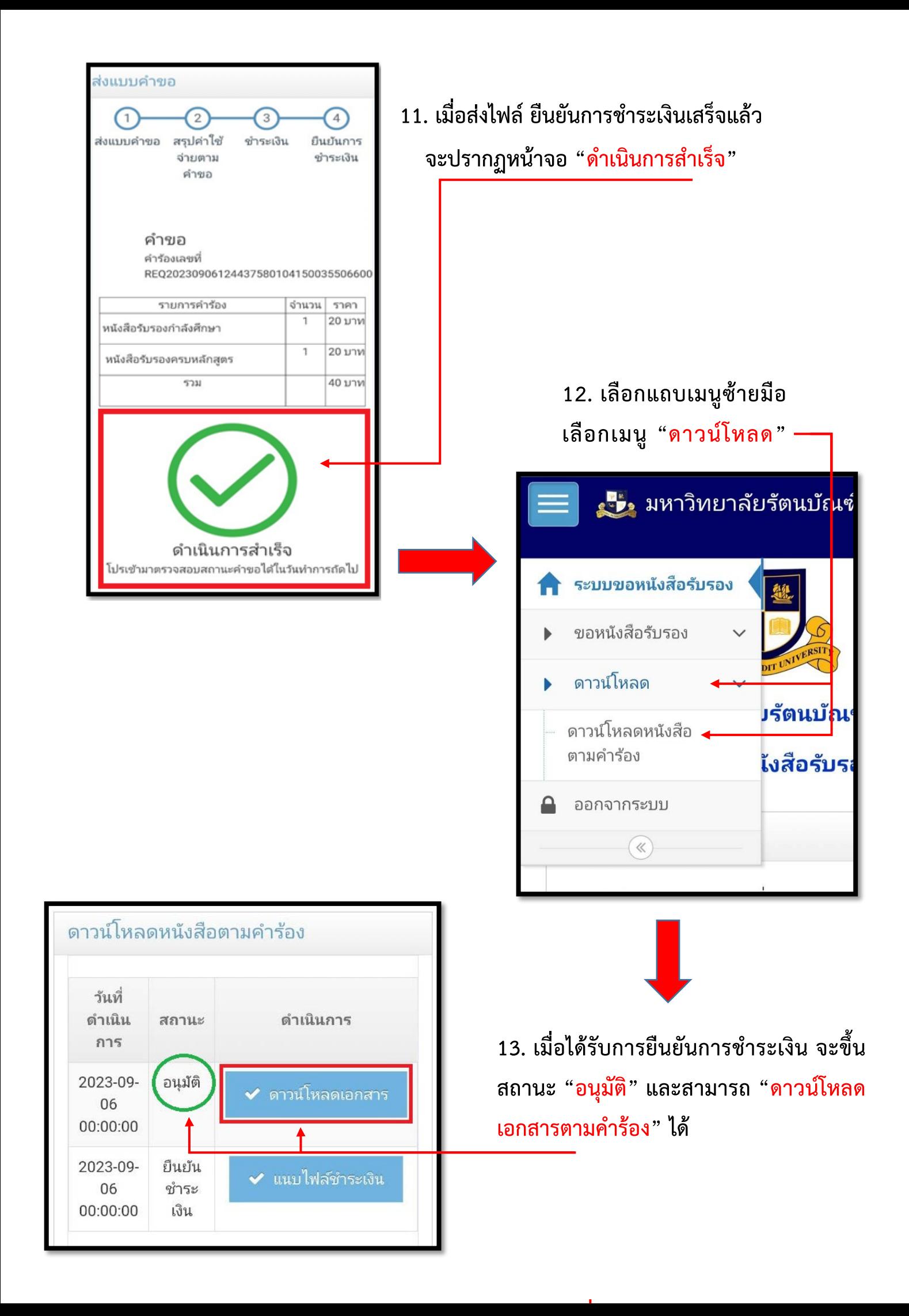